# PowerPoint 発表データ作成手順書

発表データ (音声あり) 作成・保存マニュアル

第39回日本呼吸器外科学会学術集会

h

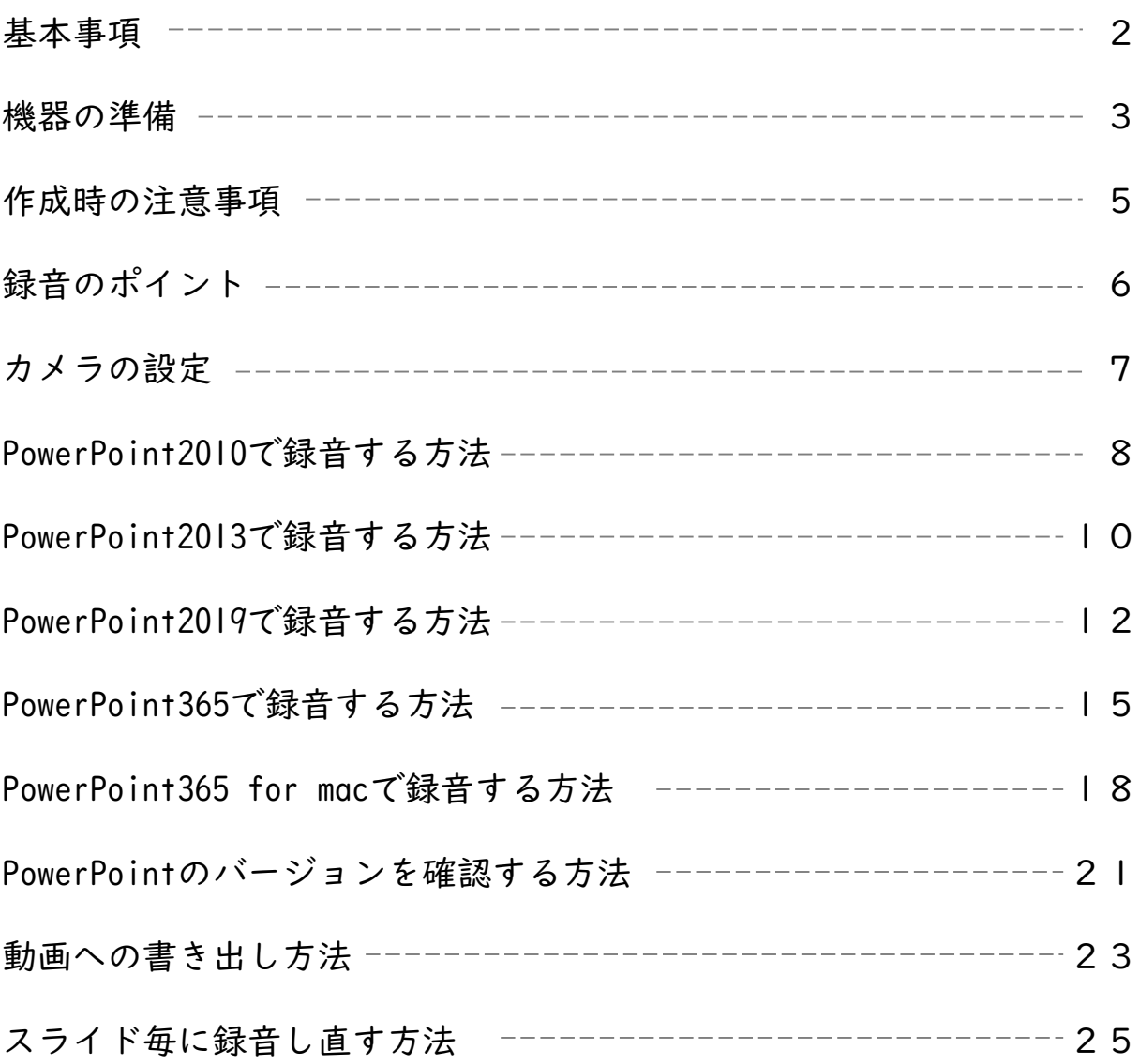

基本事項

登録できるファイル形式

Microsoft PowerPoint形式(.pptx)またはMP4形式 推奨バージョン: ※Windows 版 2019/365 Mac 版 2019/365 ※推奨以前のバージョンに関しましては、文字ずれなどが発生する恐れがあります

作成サイズ

ワイド画面(16:9)で作成してください(推奨) ※標準 (4:3) での作成も可能です フルHD、1920:1080(16:9ワイドの場合)など ※4Kには対応していません スライドサイズはMicrosoft PowerPoint 上部の「デザイン」ページ内、「ユーザー設定」から 「スライドのサイズ」でご指定ください ※複数スライドを一つにまとめる予定のある場合は、サイズを統一してください

#### 動画・音声

埋め込み形式で作成してください QuickTime形式、MOV形式の動画はご利用になれません 埋め込み動画もMP4形式をご利用ください

フォント

Microsoft PowerPoint ファイル形式(.pptx)でご登録の場合、フォントは下記のOS標準フォン トを使用してください

【日本語】MSゴシック、MSPゴシック、MS明朝、MSP明朝、メイリオ、游ゴシック、游明朝 【英語】Times New Roman, Arial, Arial Black, Arial Narrow, Century, Century Gothic, Courier,Courier New, Georgia

※OS標準フォントのうち、MacのOsakaフォントについては文字ずれ・文字化けする場合がありま す ※特殊なフォントの場合、標準フォントに置き換わってしまうため、文字ずれ・文字化けする場

合があります ※標準フォント以外のフォントをご利用になりたい場合はご自身でMP4形式に変換してください

ファイルサイズ

最大1.5GB までで作成してください

#### ファイル名

指定はありません

(登録していただいたデータのファイル名は、システム側で自動変換しております) 拡張子「.ppt」で保存すると音声が消えてしまいますので必ず「.pptx」で作成してください

その他

Microsoft PowerPoint 以外のソフト(Keynote など)をご利用の場合は、MP4形式に変換してか らご登録ください

・パソコン・マイクのご準備をお願いします

・ マイクの性能テストを行ってください

(マイクがついているノートパソコンの場合は内臓マイクを、マイクのついていないノートパ ソコン・デスクトップパソコンを使用する場合は外付けのマイクをつないで音声の録音をお願 いします)

・ 録音の際は極力静かな場所で雑音が入らないようお願いします

マイクの確認方法

#### Windows

- 1. タスクバーの 土土 Windowsアイコンを右クリックします
- 2. [システム]をクリックします
- 3. [サウンド]をクリックします

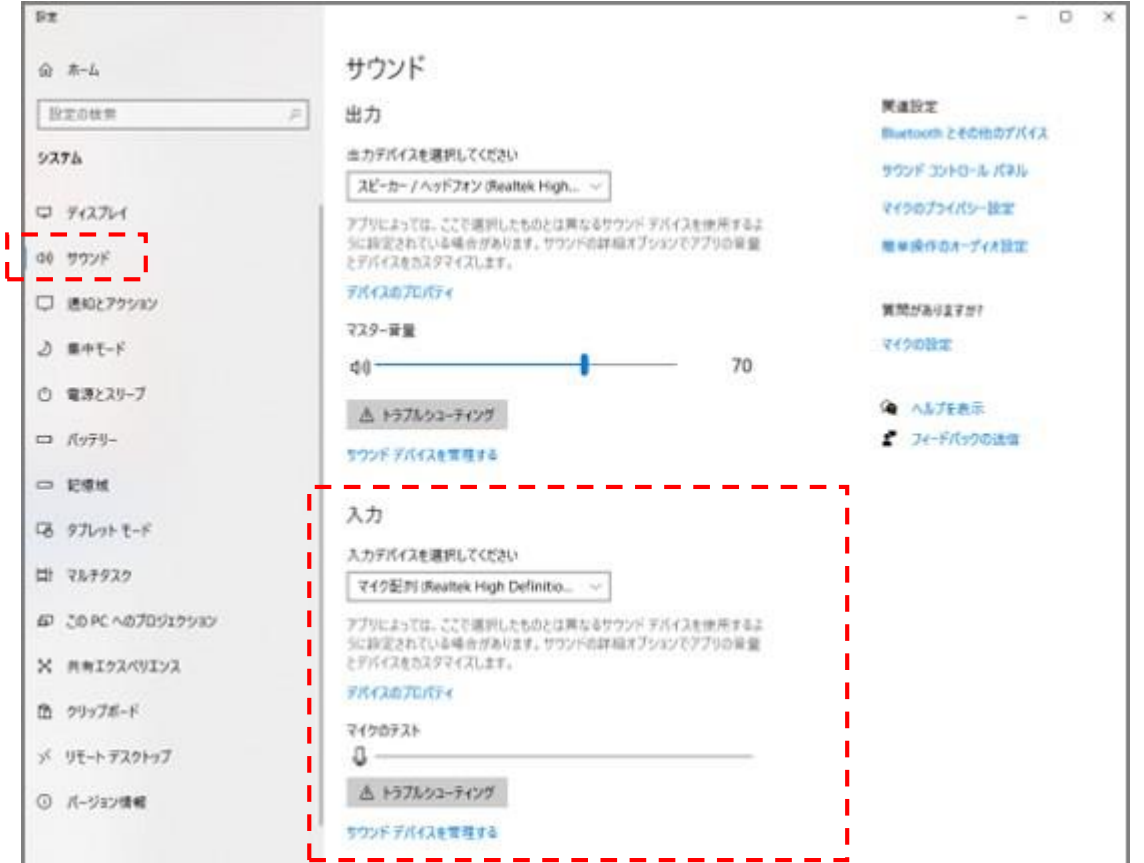

4. 音声を発してみてマイクが正常に音声を拾えている場合は、マイクのテストの箇所に動きが あります

※ここに動きがない場合は、入力デバイスを変更してみてください

5. 「デバイスのプロパティ」のボリュームを適宜変更してください(規定値より少し大きめが お勧めです)

#### Mac

- **Ⅰ. Macでアップルメニュー から「システム環境設定]を選択します**
- 2.[セキュリティとプライバシー]をクリック、 [プライバシー]をクリックします
- 3. [マイク]を選択します

4. アプリケーションの横のチェックボックスを選択すると、マイクへのアクセスが許可されます ※こちらにチェックが入ってないと、録音はされません

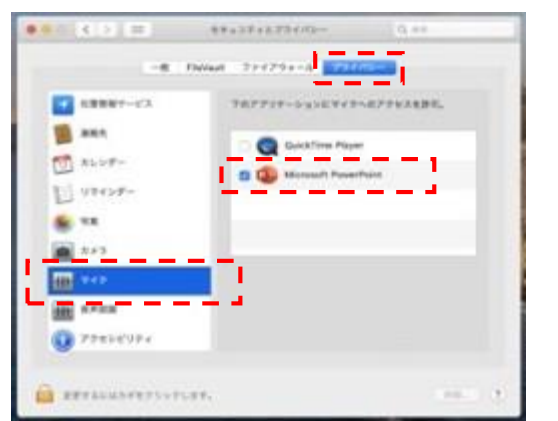

MacOS「macOS 10.14 Mojave」より前のバージョンは [プライバシー]設定にマイクとカメラは表示されま せん

- 5. システム環境設定内の「サウンド]をクリックし、「入力]タブを選択します
- 6. 音声を発してみて、マイクが正常に音声を拾えている場合は、入力レベルの箇所に動きがあ ります

※ここに動きがない場合は、入力する装置を変更してみてください (内蔵マイクがある場合は、通常それを選択すれば問題ありません)

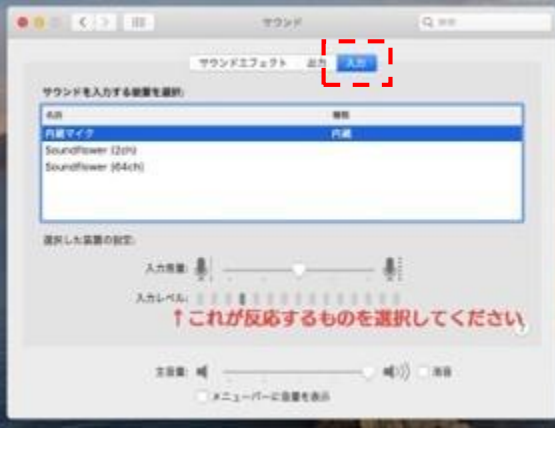

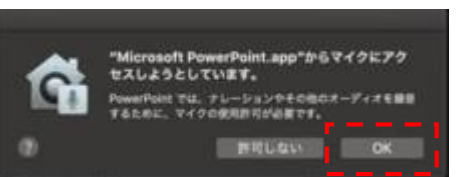

システム環境設定で設定されていない場合は、 PowerPointがマイクにアクセスしようとした際に左 のウインドウが表示されます 表示された場合は[OK]をクリックしてください

7. PowerPointを開き「スライドショー」タブの下記の項目にチェックが入っていることを確認 してください

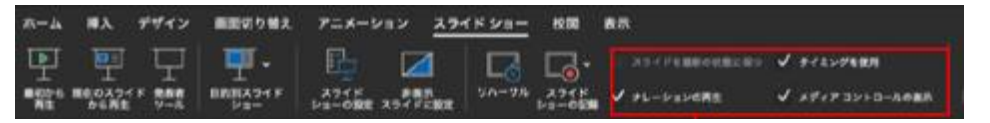

 $\blacktriangleright$ 第39回日本呼吸器外科学会学術集会 4

### 作成時の注意事項

#### 録音を開始する前に

PowerPointファイルの拡張子が「.pptx」になっていることを確認してください 違った場合は、まず「.pptx」で保存しなおしてから、録音を開始してください

#### ※誤って「.ppt」など他の拡張子のまま録音してしまうと、保存したタイミングで録音した 音声がオブジェクトに置き換えられ、再度録音しなければいけなくなります

#### ファイルの拡張子が表示されない場合の確認方法

#### <Windows 8 / Windows 8.1の場合>

・デスクトップでエクスプローラー を開き、「表示」タブ>「ファイル名拡張子」 にチェックを付けます

・Windows 8.1 Updateの場合は、スタート画面でPCタイル くをクリックし、 「表示」タブ>「ファイル名拡張子」にチェックを付けます

→ファイル名に拡張子が表示されます

#### <Windows 10の場合>

・デスクトップでエクスプローラー を開き、「表示」タブ>「ファイル名拡張子」に チェックを付けます

→ファイル名に拡張子が表示されます

#### <Macの場合>

- ①「Finder」>「環境設定」と選択してから、「詳細」をクリックします
- ②「すべてのファイル名拡張子を表示」にチェックを付けます

→ファイル名に拡張子が表示されます

※拡張子を非表示にする場合は上記手順のチェックを外してください

◆なるべく一度で録音を終了してください(修正すると、タイミングポイントに不具合が起こる場 合があります)

※音声を録音し直す場合は25ページ目の「スライド毎に録音し直す方法」をご覧ください (録音をし直した場合はタイミングポイントにずれが無いか必ず確認してください)

◆次のスライドに行く前に一呼吸

PowerPointの録音は各スライドごとに別の録音データになります

そのため、話をしながらスライド切り替えをしてしまうと、その時の音声が途切れてしまうことが あります

次のスライドに進む際は、一呼吸おき、一瞬でも構いませんので、何も録音しない余白を作るよう に意識していただくのがおすすめです

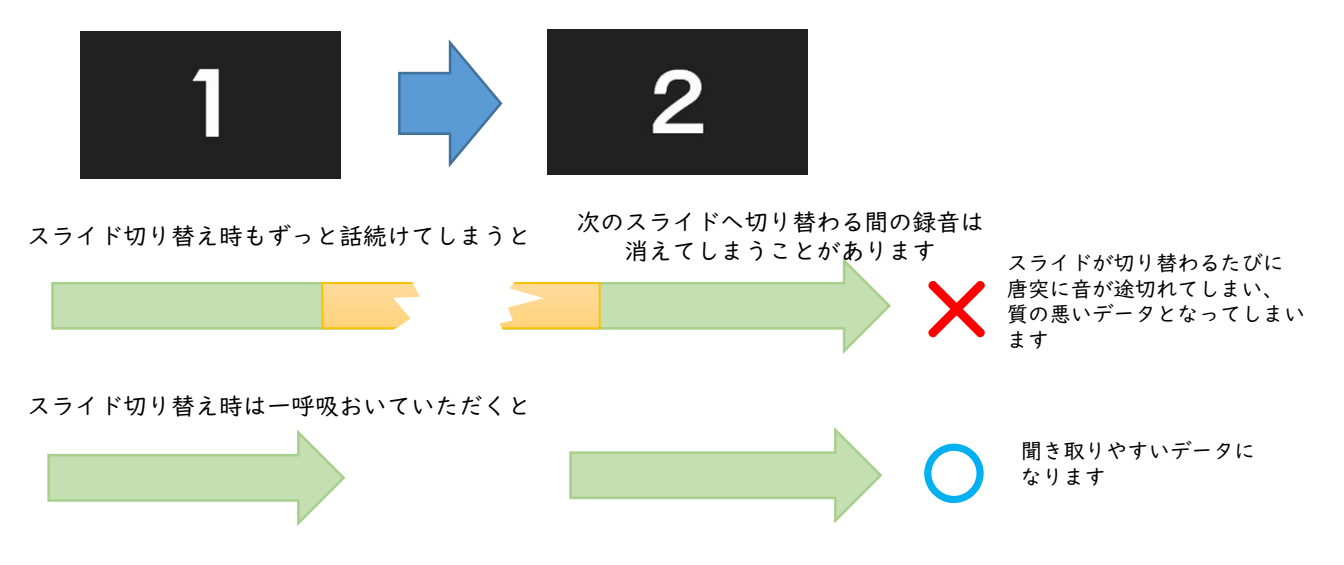

◆録音した音声がおかしい場合は?

※自動音量調整つきマイクの場合、音声が途切れることがありますので設定をオフにしてくだ さい

※いきなり全部を録音するのではなく、試しに1枚目だけ録音してから実際にご自身で聞いて みていただき、音量・音質をご確認ください

※音がゆがむ場合・自動的に音量が変わってしまうことがわかった場合は、 マイクのプロパティを確認していただき「ノイズ抑制」「音響エコーキャンセル」「AGC(オ ートゲインコントロール)」「DCオフセット除去」など、音量などを自動修正する機能のチェ ックを外してみてください(Windowsの場合、マイクによってはこれらの項目はありません)

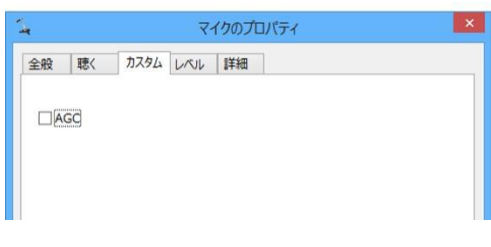

### カメラの設定

スライドショーの記録の際に、内蔵、または接続されているカメラがある場合は、有効・ 無効の切り替えができます

※カメラを有効にしてご自身の映像を挿し込む場合、スライド中の文章などが隠れてしま わないようレイアウトをご調整ください

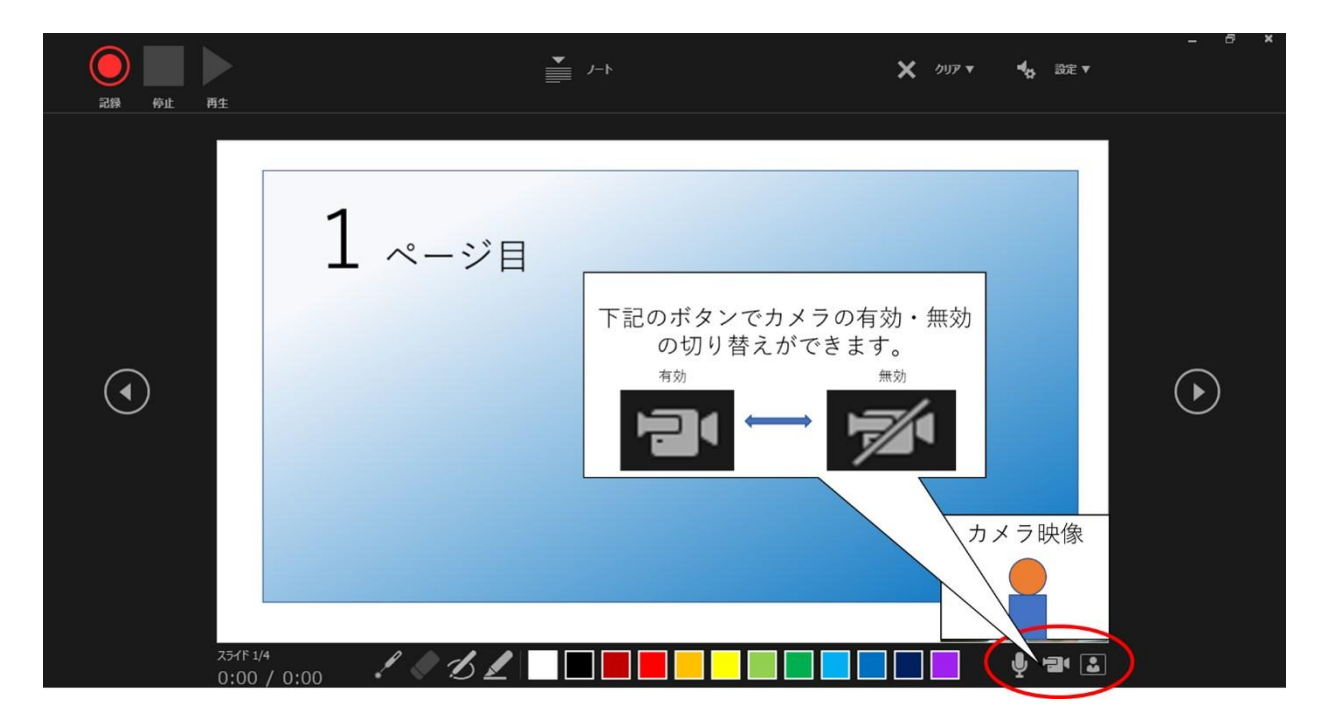

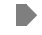

### PowerPoint2010で録音する方法 ( 1/2 )

ナレーション録音する場合は、あらかじめパソコンと マイク ( ヘッドセット等 ) を接続した状態にしてください マイクがない場合は、そのままPCの付属マイクをご利用ください

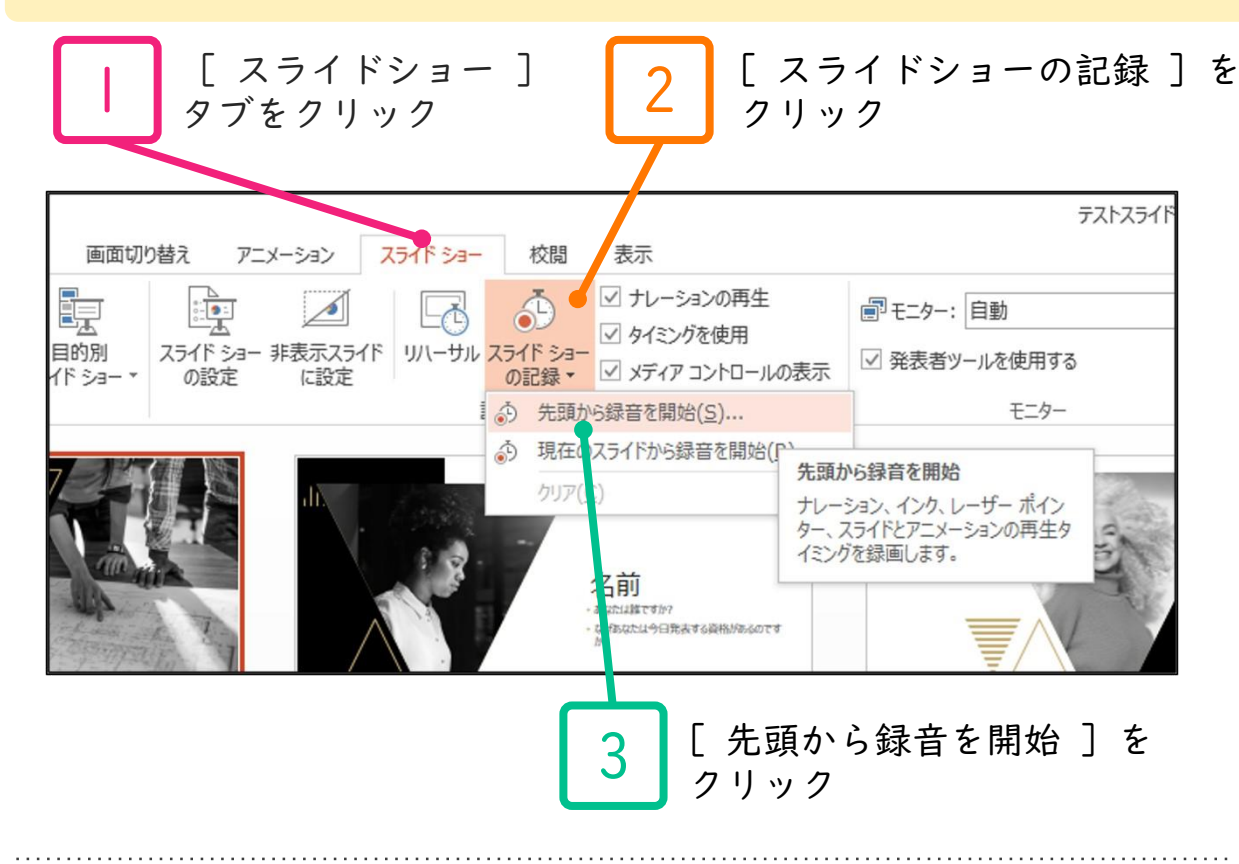

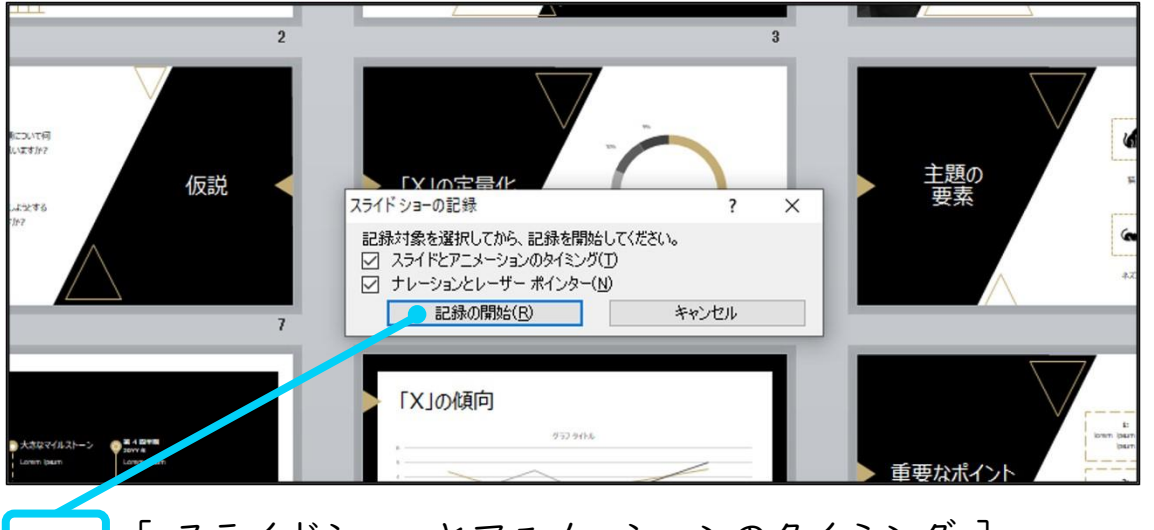

[ スライドショーとアニメーションのタイミング ] [ ナレーションとレーザーポインター ] のチェックが 入っていることを確認して [ 記録の開始 ] をクリック

4

## PowerPoint2010で録音する方法 ( 2/2 )

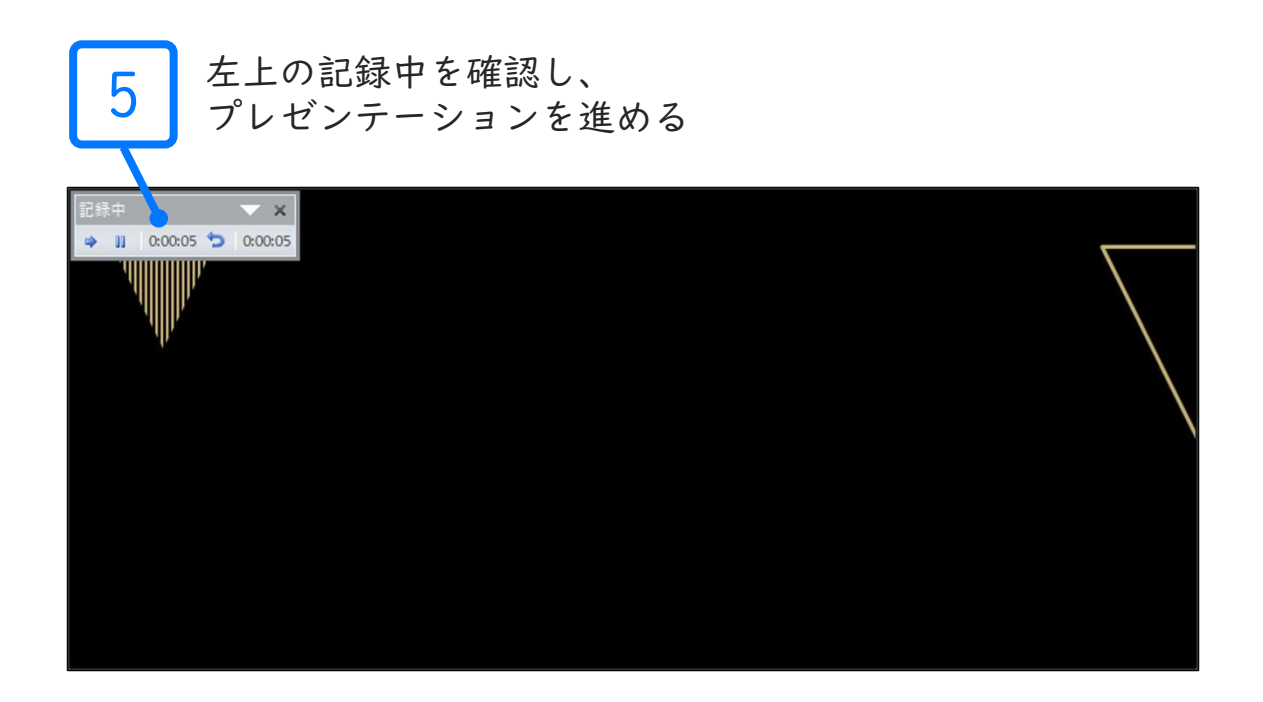

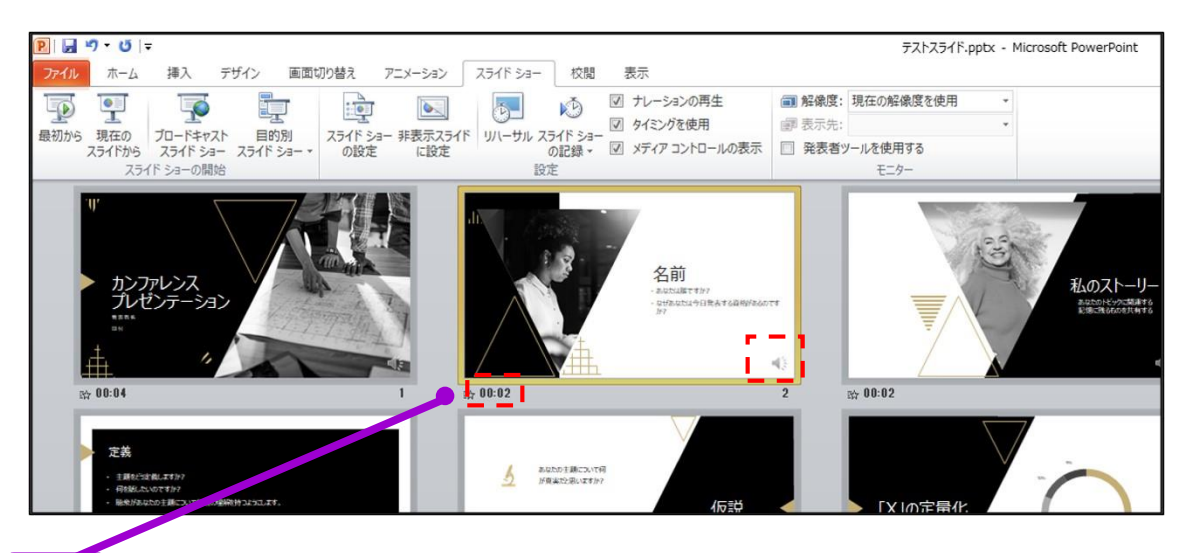

スライドショーを最後まで進めて終了して、スライド一覧表示 を見ていただき、各スライドの左下に記録時間、各スライド内 に音声記録マーク き が表示されていることを確認します

PowerPointを保存 ( 新しく名前を付けて保存 ) します 再度ファイルを開きスライドショーで確認して、 音声やスライドのタイミング等問題がないか確認します

6

### PowerPoint2013で録音する方法 ( 1/2 )

ナレーション録音する場合は、あらかじめパソコンと マイク ( ヘッドセット等 ) を接続した状態にしてください マイクがない場合は、そのままPCの付属マイクをご利用ください

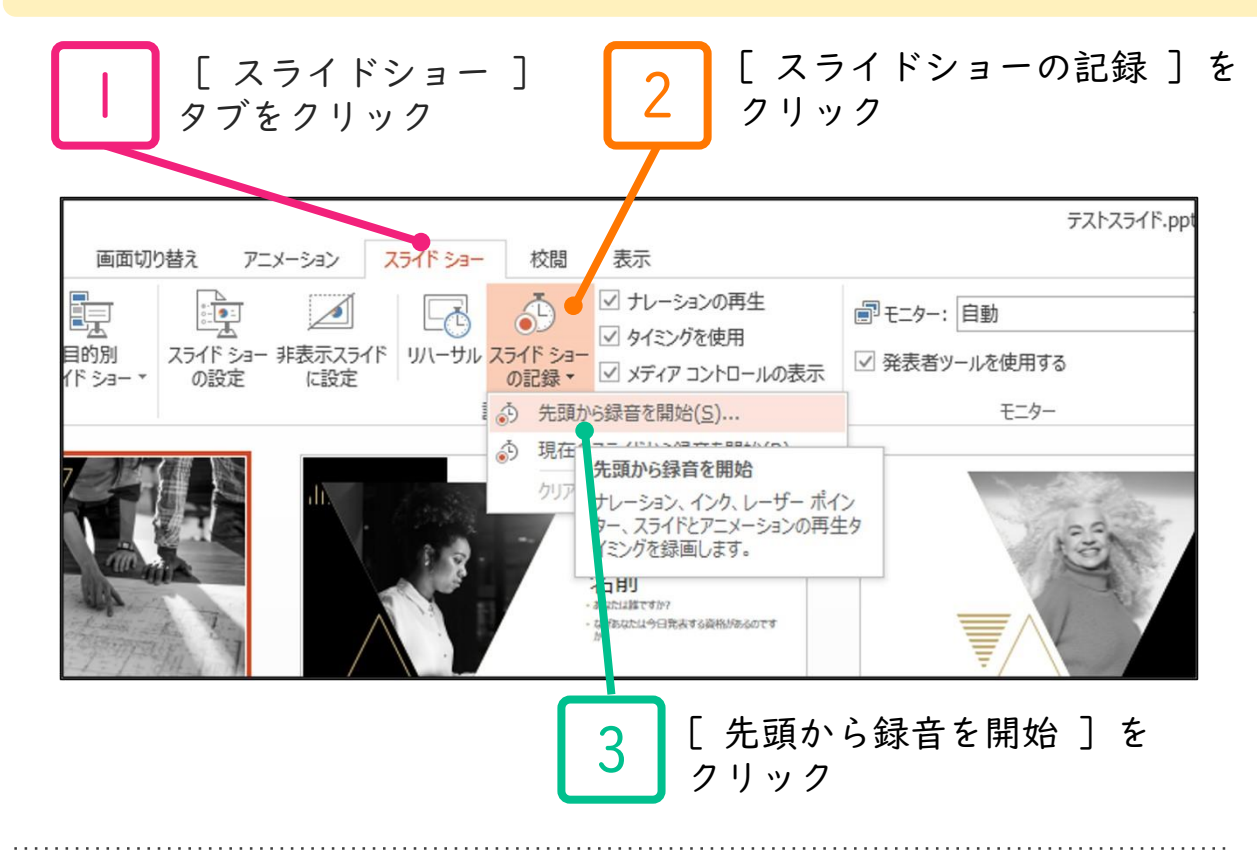

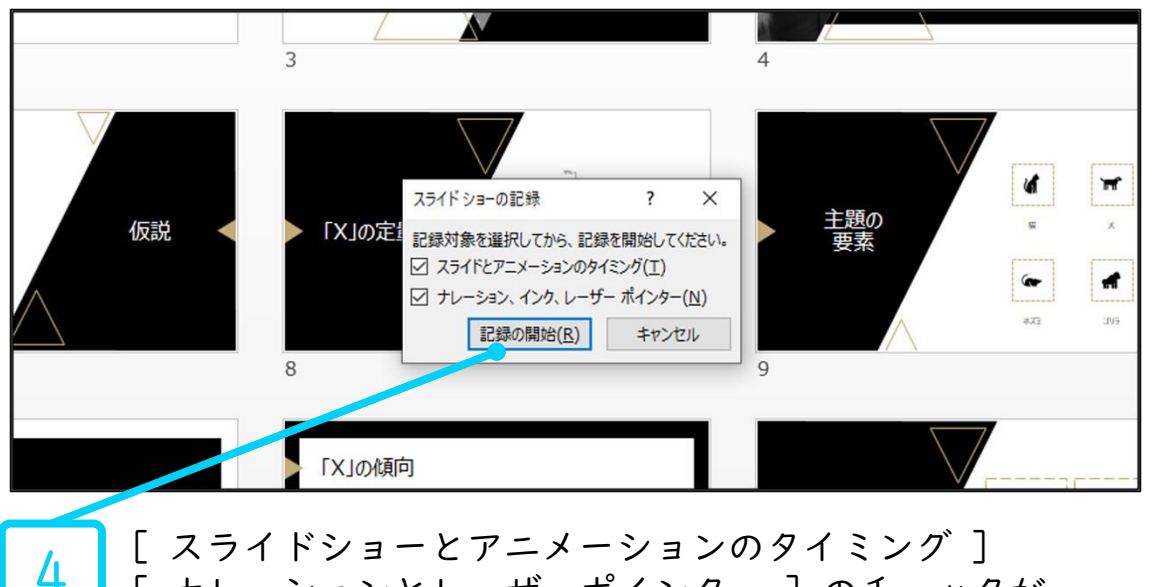

[ ナレーションとレーザーポインター ] のチェックが 入っていることを確認して [ 記録の開始 ] をクリック

# PowerPoint2013で録音する方法 ( 2/2 )

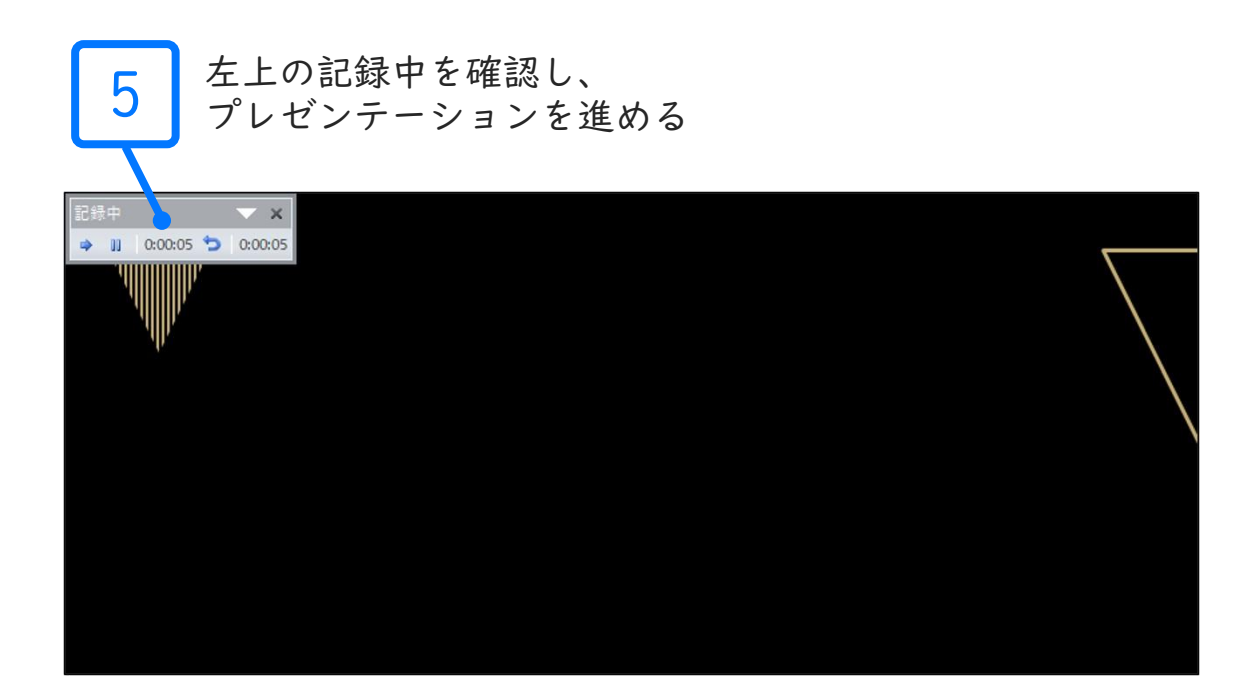

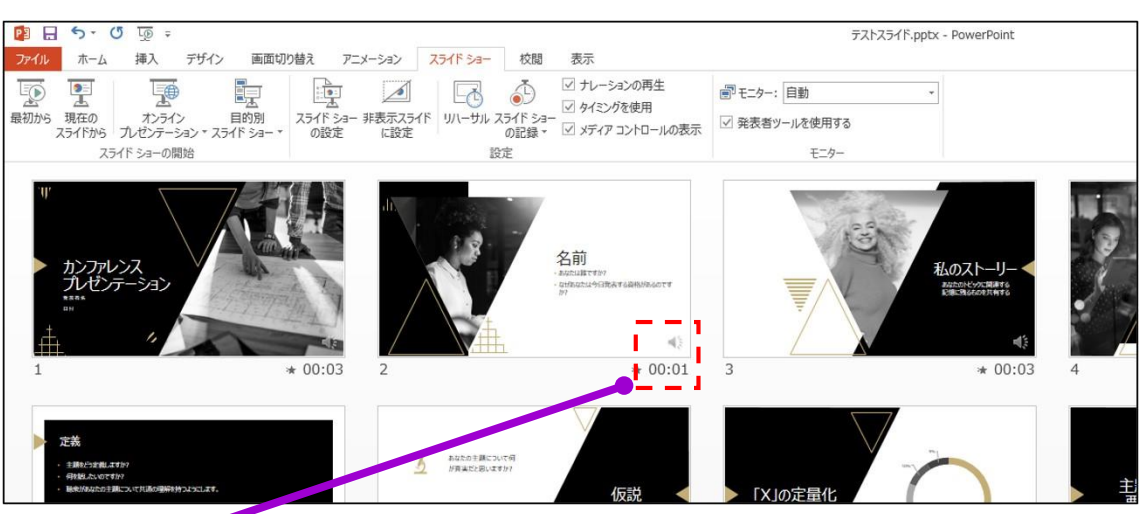

6 スライドショーを最後まで進めて終了して、スライド一覧表示 を見ていただき、各スライドの右下に記録時間、各スライド内 に音声記録マーク が表示されていることを確認します

PowerPointを保存 ( 新しく名前を付けて保存 ) します 再度ファイルを開きスライドショーで確認して、 音声やスライドのタイミング等問題がないか確認します

# PowerPoint2019で録音する方法 ( 1/3 )

ナレーション録音する場合は、あらかじめパソコンと マイク ( ヘッドセット等 ) を接続した状態にしてください マイクがない場合は、そのままPCの付属マイクをご利用ください

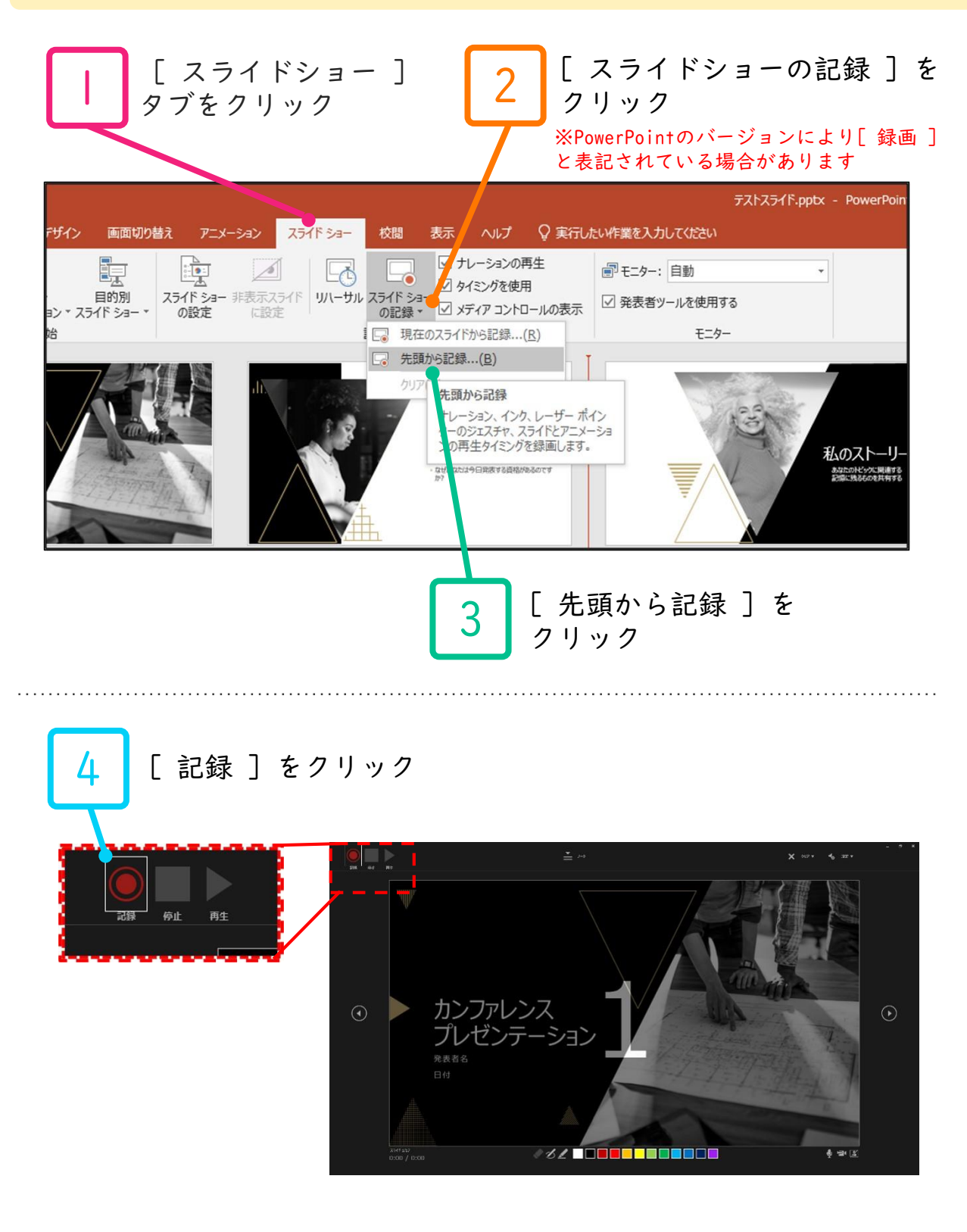

# PowerPoint2019で録音する方法 ( 2/3 )

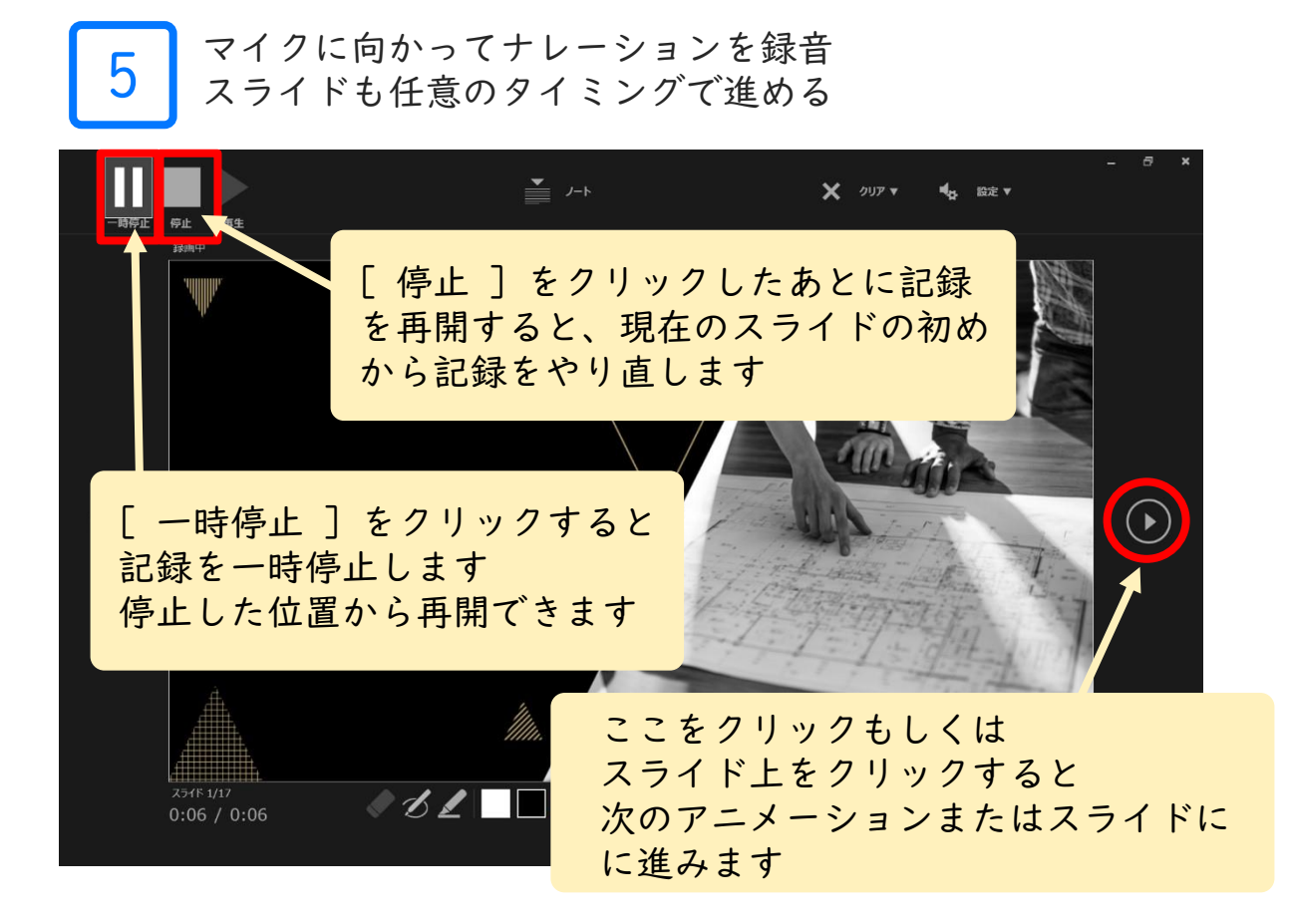

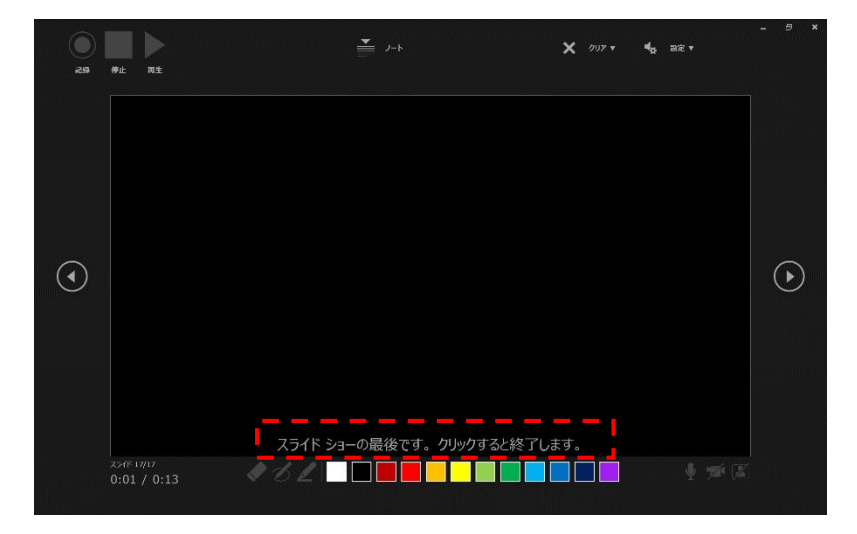

最後まで進めると自動的に録画が停止になります 上記の画面まで来たら、スライドをもう1枚進めると 元の画面に戻ります

# PowerPoint2019で録音する方法 ( 3/3 )

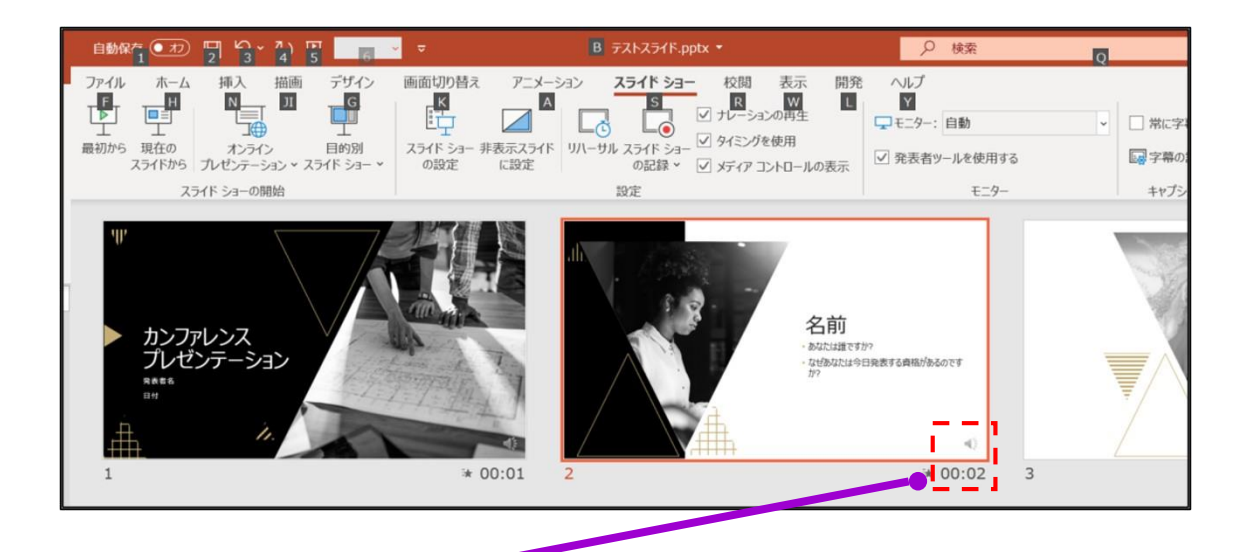

6

スライドショーを最後まで進めて終了して、スライド一覧表示 を見ていただき、各スライドの右下に記録時間、各スライド内 に音声記録マーク が表示されていることを確認します

PowerPointを保存 ( 新しく名前を付けて保存 ) します 再度ファイルを開きスライドショーで確認して、 音声やスライドのタイミング等問題がないか確認します

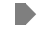

### PowerPoint365で録音する方法( 1/3 )

ナレーション録音する場合は、あらかじめパソコンと マイク ( ヘッドセット等 ) を接続した状態にしてください マイクがない場合は、そのままPCの付属マイクをご利用ください

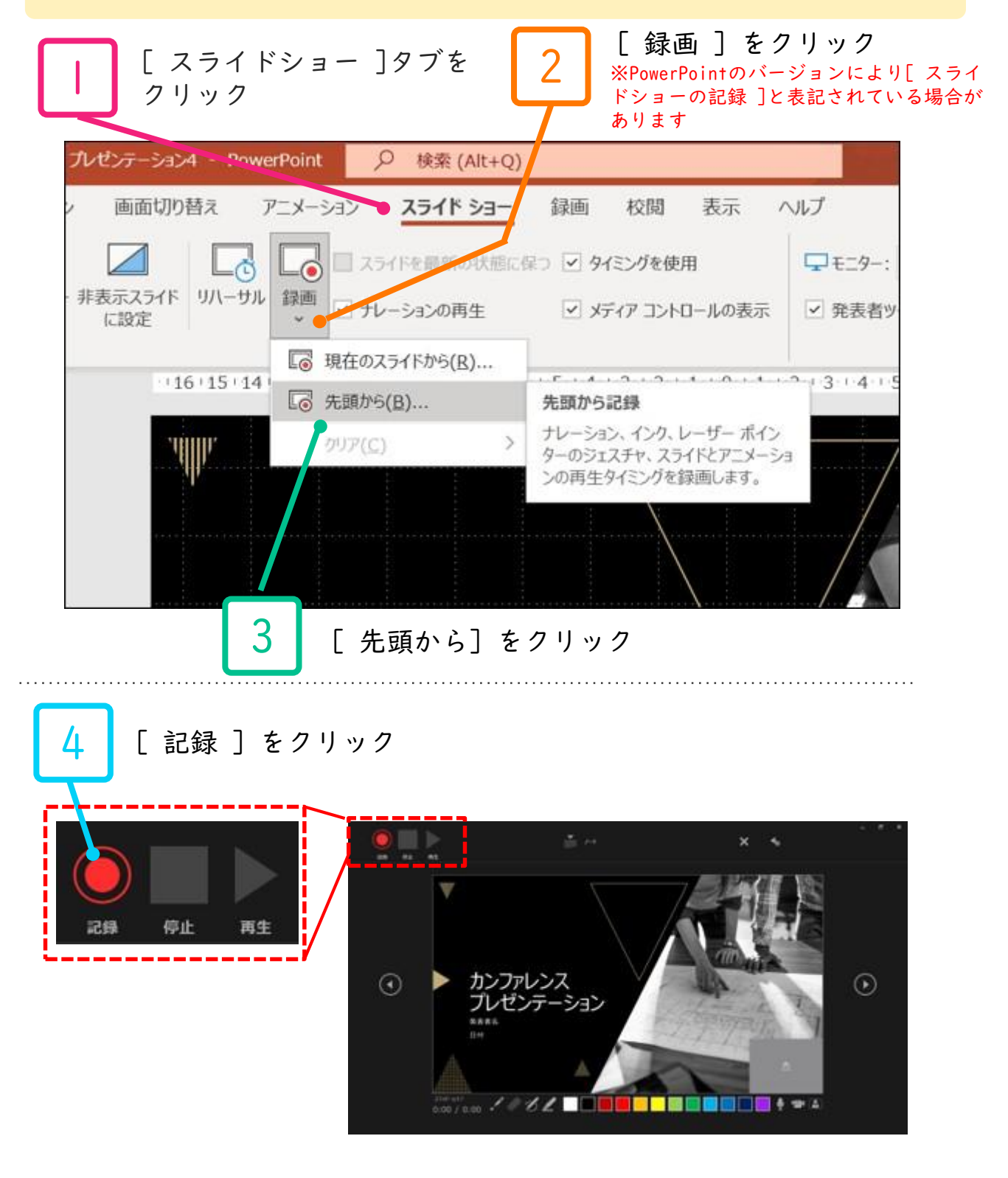

PowerPoint365で録音する方法( 2/3 )

5 マイクに向かってナレーションを録音 スライドも任意のタイミングで進める

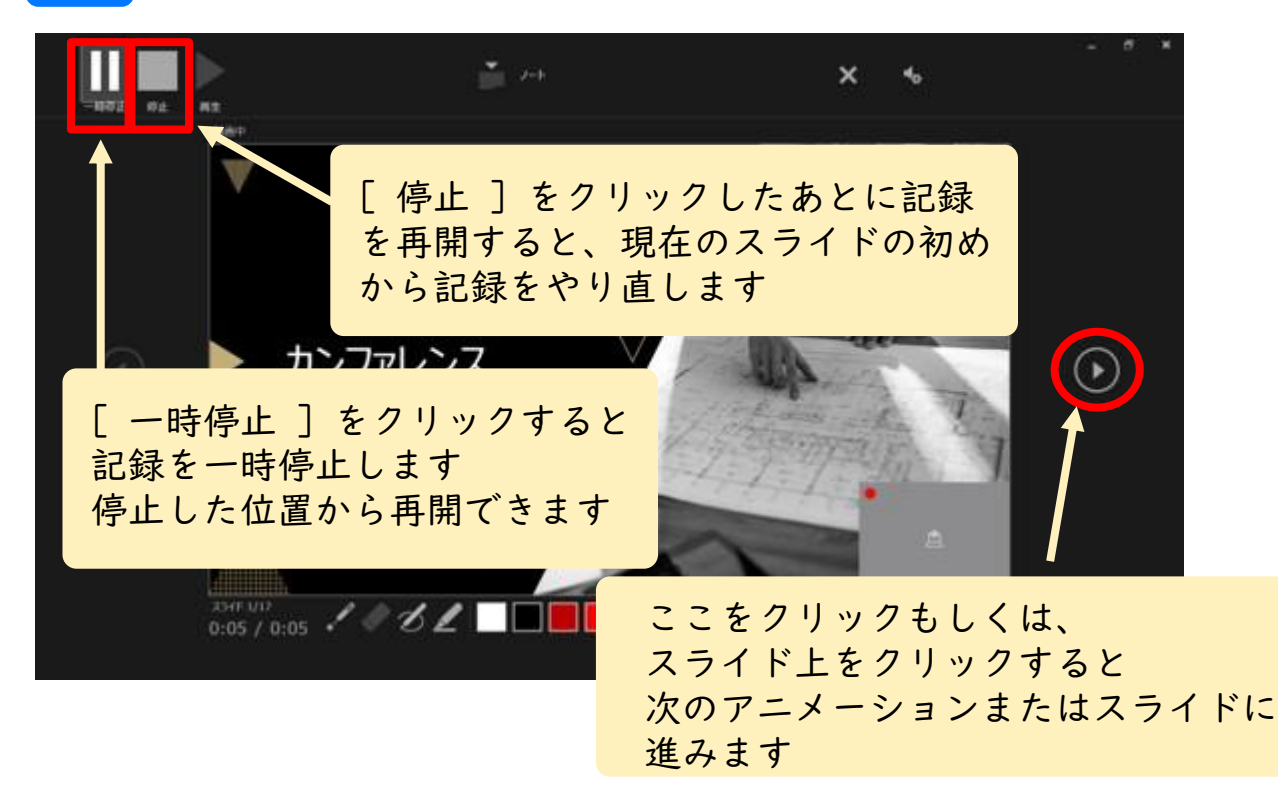

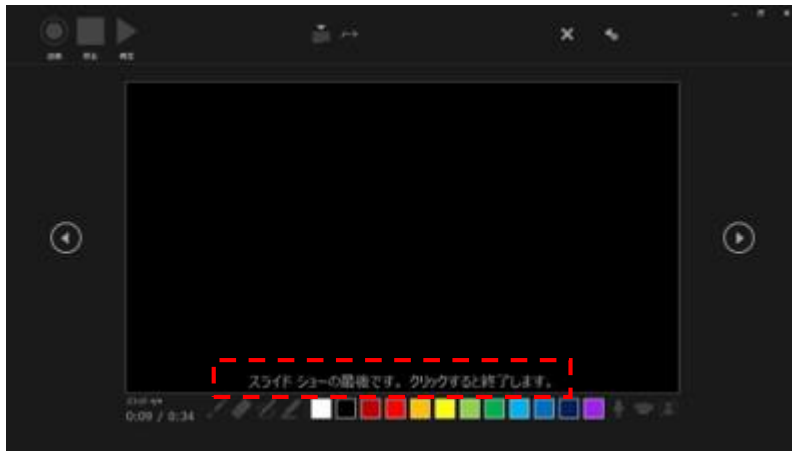

最後まで進めると自動的に録画が停止になります 上記の画面まで来たら、スライドをもう1枚進めると 元の画面に戻ります

# PowerPoint365で録音する方法( 3/3 )

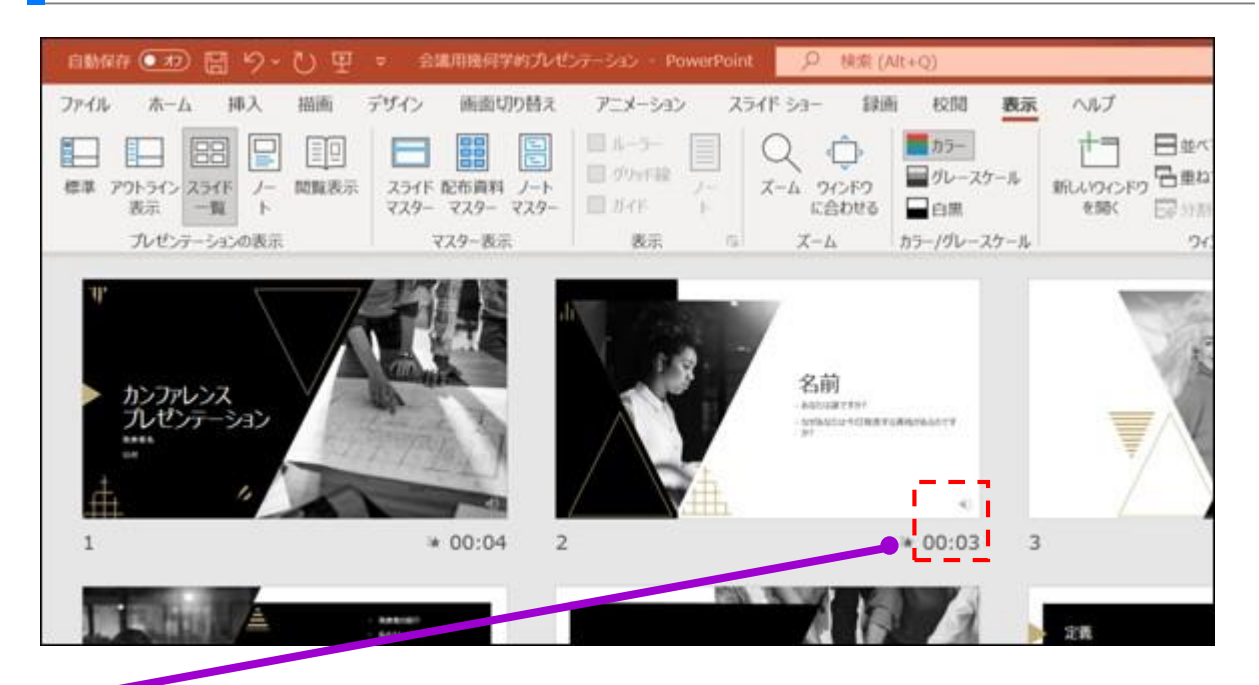

6 スライドショーを最後まで進めて終了して、スライド一覧表示 を見ていただき、各スライドの右下に記録時間、各スライド内 に音声記録マーク (を)が表示されていることを確認します

PowerPointを保存 ( 新しく名前を付けて保存 ) します 再度ファイルを開きスライドショーで確認して、 音声やスライドのタイミング等問題がないか確認します

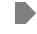

PowerPoint365 for macで録音する方法 ( 1/3 )

ナレーション録音する場合は、あらかじめパソコンと マイク ( ヘッドセット等 ) を接続した状態にしてください マイクがない場合は、そのままPCの付属マイクをご利用ください

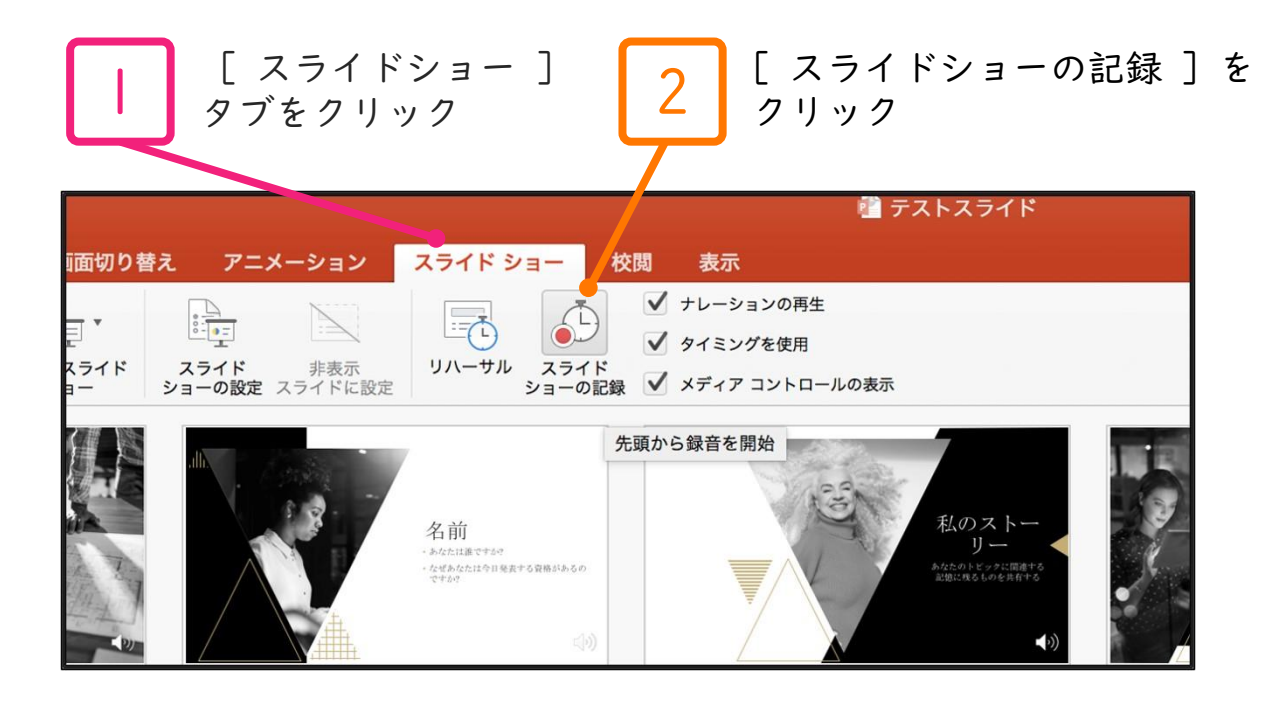

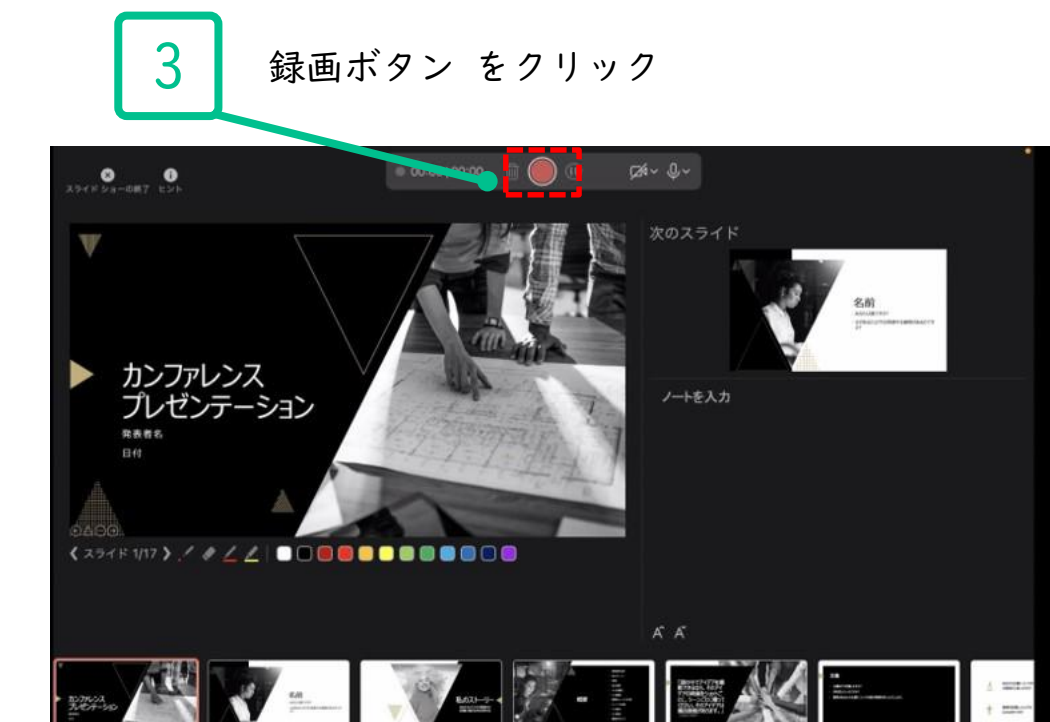

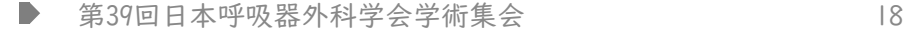

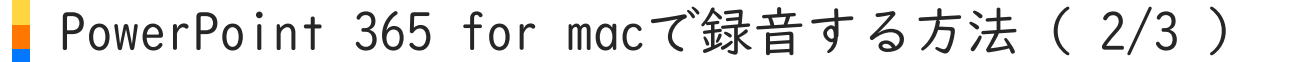

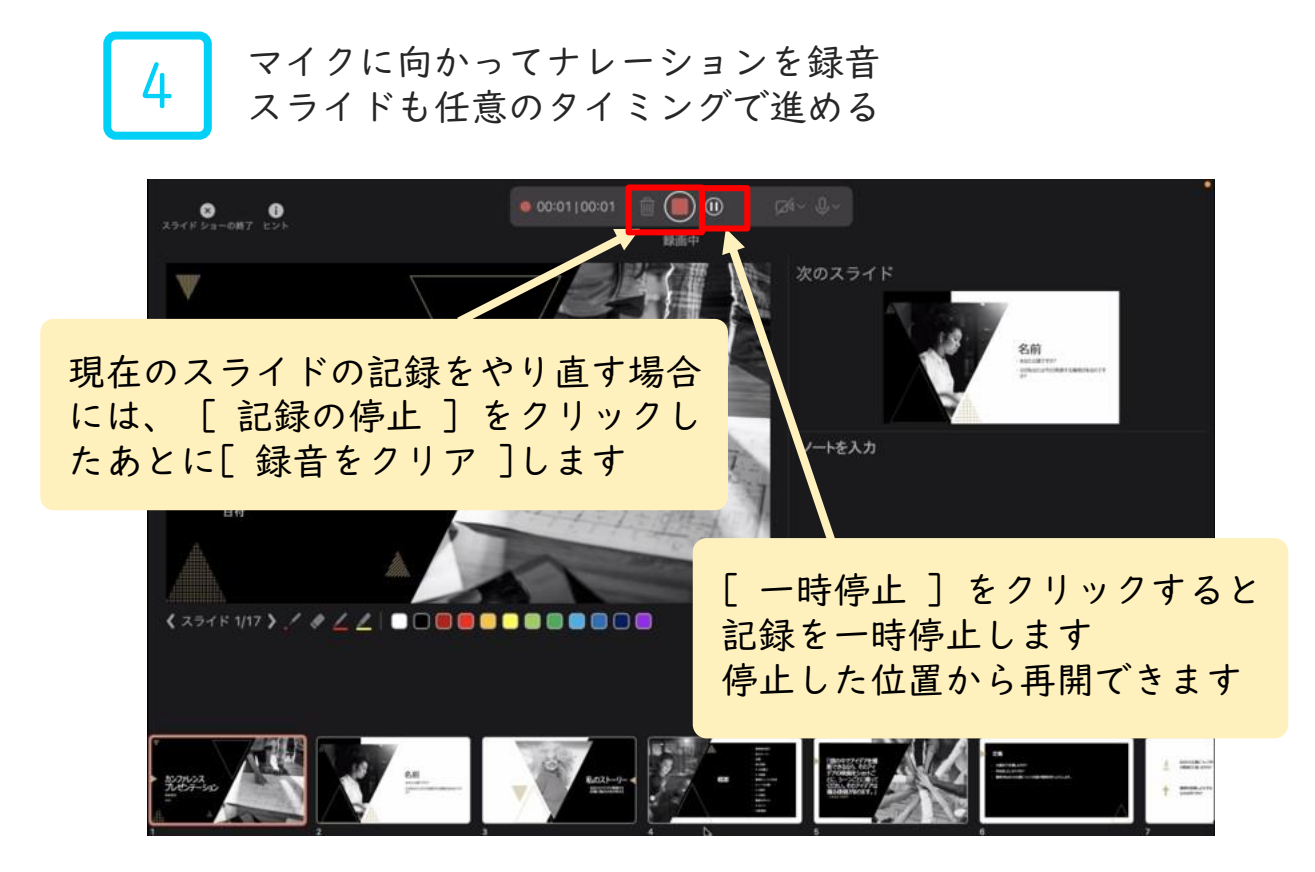

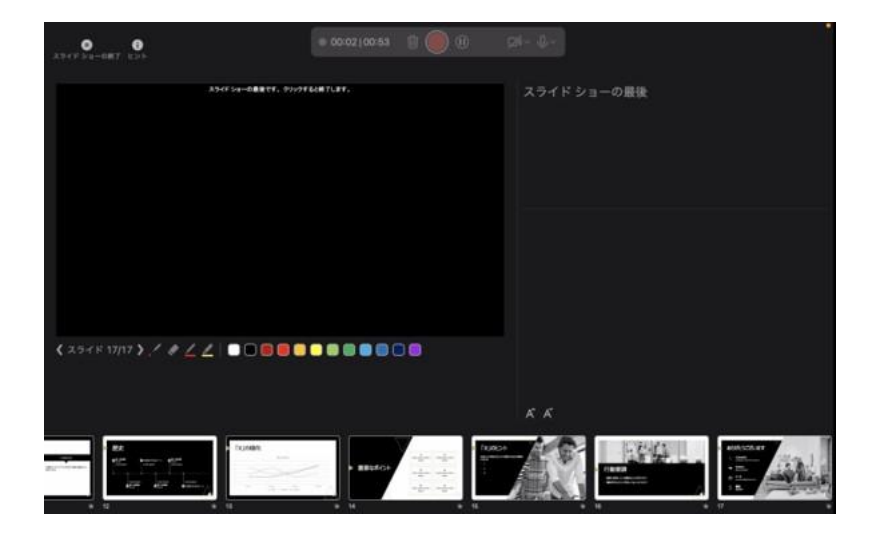

最後まで進めると自動的に録画が停止になります 上記の画面まで来たら、スライドをもう1枚進めると 元の画面に戻ります

# PowerPoint 365 for macで録音する方法 ( 3/3 )

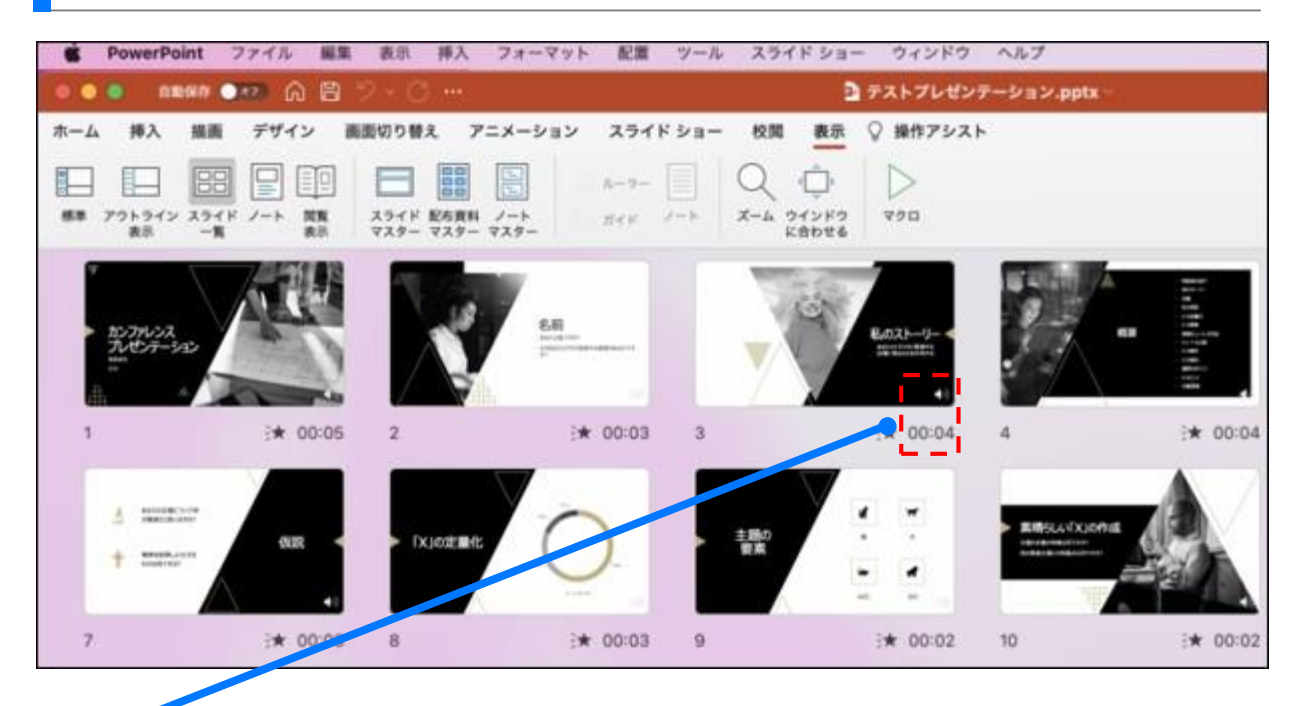

スライドショーを最後まで進めて終了して、スライド一覧表示 を見ていただき、各スライドの右下に記録時間、各スライド内 に音声記録マーク (を)が表示されていることを確認します

5

PowerPointを保存 ( 新しく名前を付けて保存 ) します 再度ファイルを開きスライドショーで確認して、 音声やスライドのタイミング等問題がないか確認します

 $\blacksquare$ 

### Windows

<PowerPointファイルを新規に作成する場合>

- 1. PowerPointを開く
- 2. [アカウント]をクリック

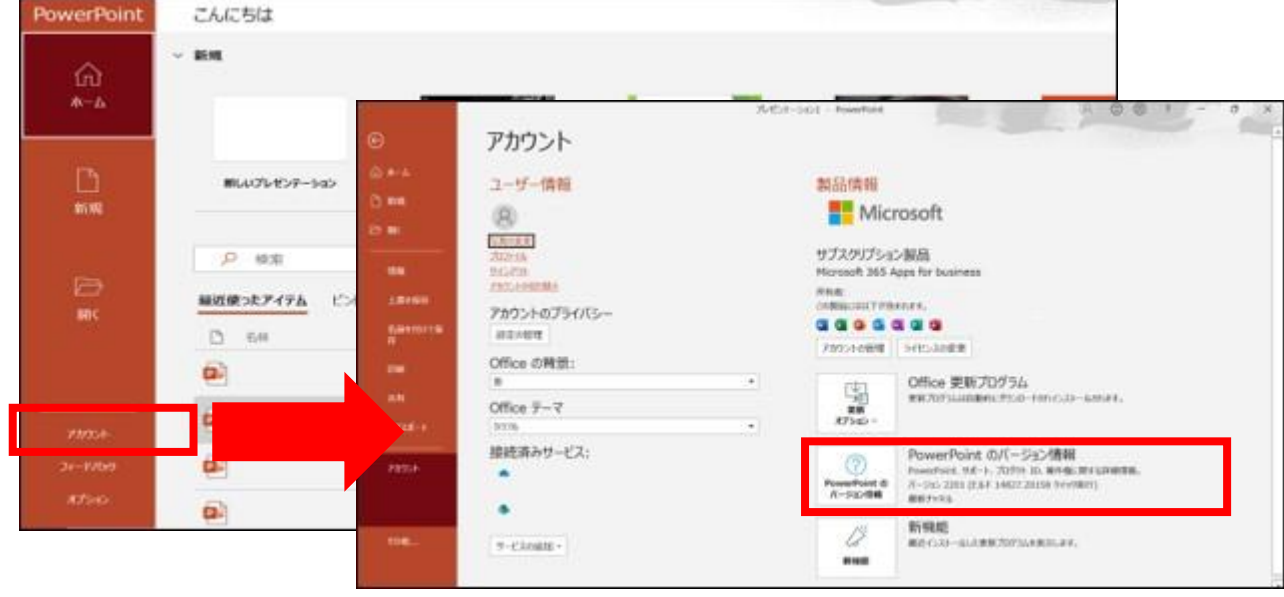

<既存のPowerPointファイルの場合>

- 1. [ファイル]のタブをクリック
- 2. [アカウント]をクリック

→「アカウント」のタブが表示されていない場合は、「その他」のタブ内をご確認ください

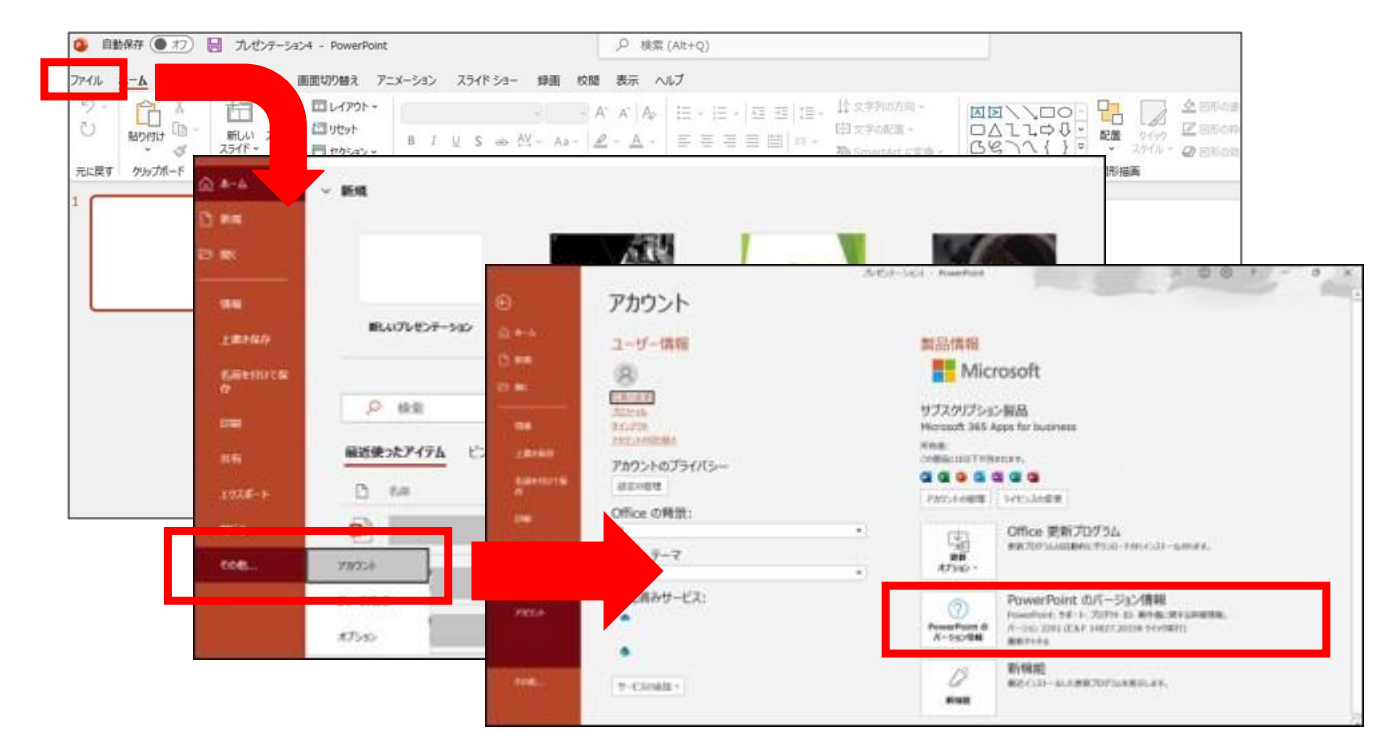

### **Mac**

- 1. PowerPointを開く
- 2. [PowerPoint]メニューの[PowerPointについて]をクリック

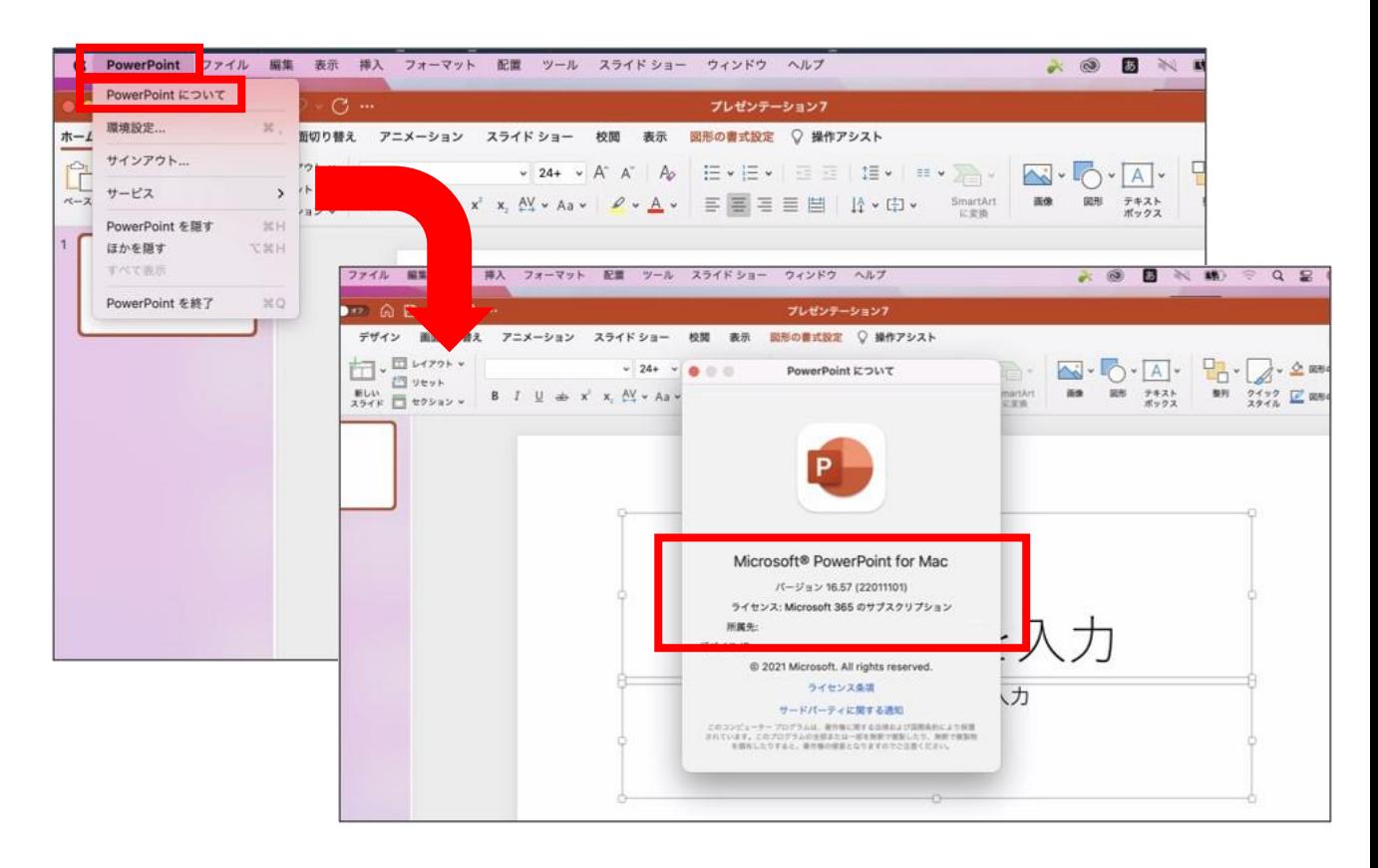

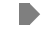

### Windows

[ファイル] メニューで、[保存] を選び、PowerPoint プレゼンテーション形式 (.pptx) で保存されていることを確認します

[ファイル]、[エクスポート]、[ビデオの作成] の順にクリックします (または、リボンの [録音/録画] タブで、[ビデオにエクスポート] をクリックします)

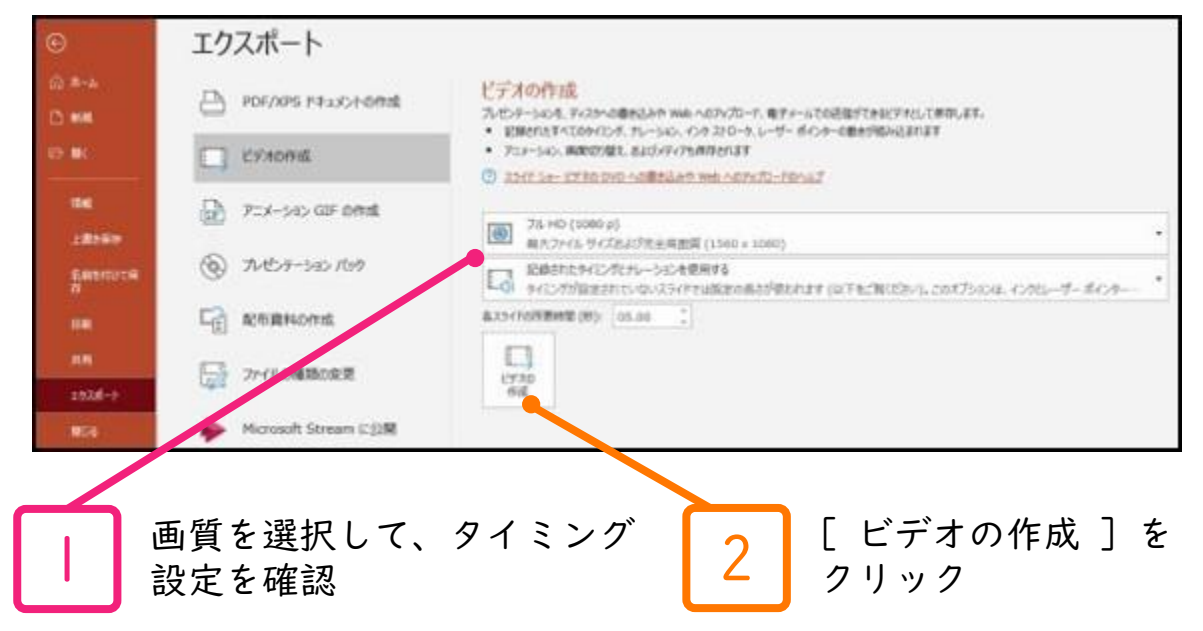

[ビデオの作成] 見出しの最初のドロップダウンボックスで、必要なビデオの品質を選び ます( [フル HD (1080 p) ] 1920 x 1080以下をご選択ください)

[ビデオの作成] の2番目のドロップダウンボックスで、プレゼンテーションにナレーショ ンとタイミングが含まれているかどうかを確認します ※タイミング設定を行ったナレーションを記録している場合、既定値は [記録されたタイ ミングとナレーションを使用する] となります

[ビデオの作成] をクリックします

[ファイルの種類] ボックスで、[MPEG-4 ビデオ] を選択します

[ファイル名] ボックスに、ビデオのファイル名を入力し、任意のフォルダーを参照して から [保存] をクリックします

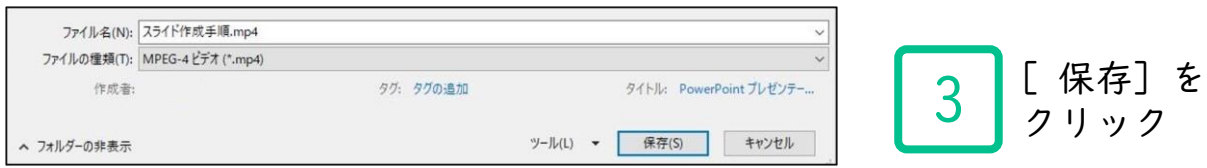

※MP4に変換(エクスポート)したファイルは必ず確認してからアップロードしてください

### **Mac**

[ファイル] メニューで、[保存] を選び、PowerPoint プレゼンテーション形式 (.pptx) で保存されていることを確認します

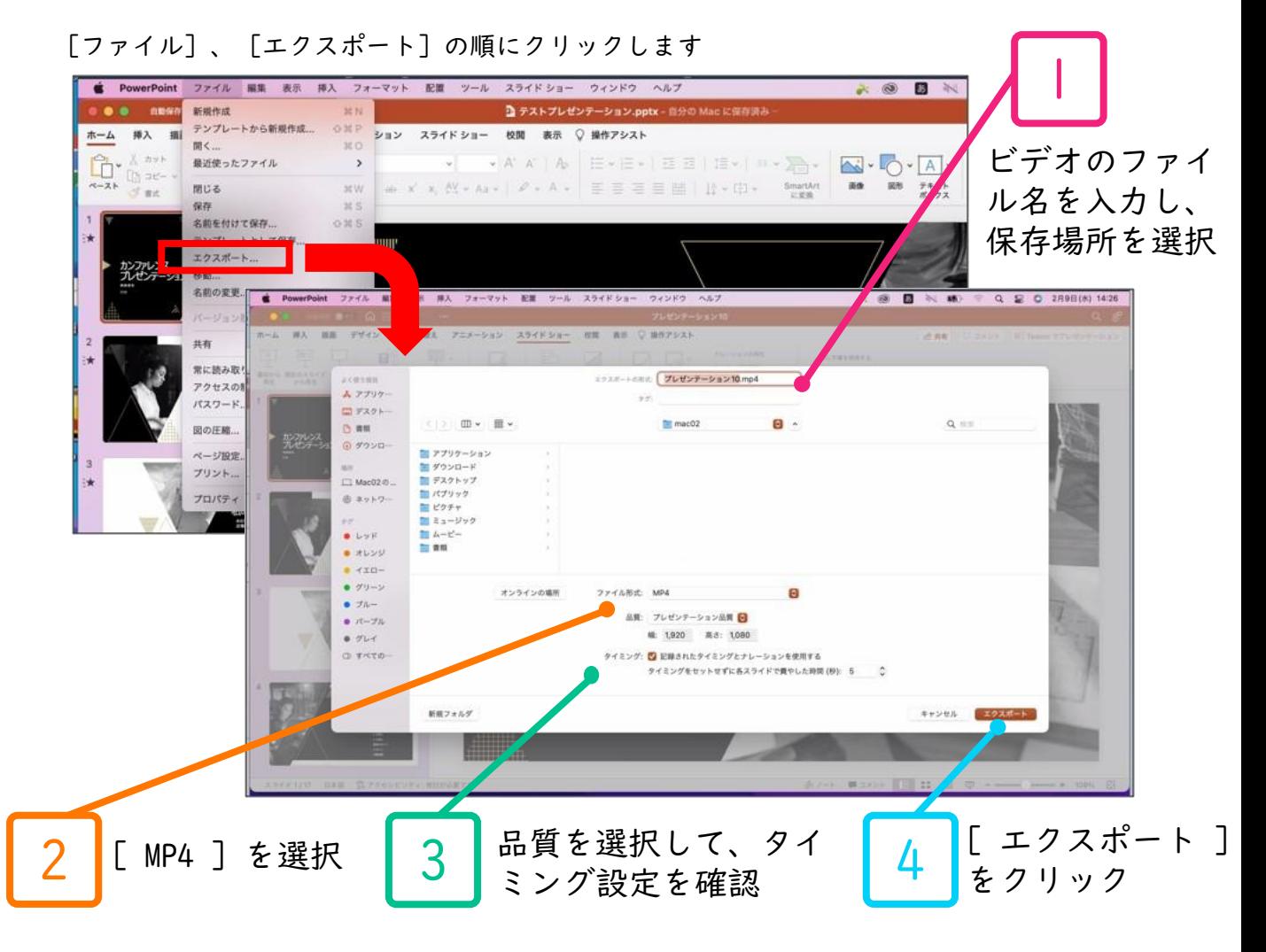

ファイル形式で[ MP4 ]を選択します

必要なビデオの品質を選びます([プレゼンテーション品質] 1920 x 1080以下をご選択く ださい)

プレゼンテーションにナレーションとタイミングが含まれているかどうかを確認します ※タイミング設定を行ったナレーションを記録している場合、既定値は [記録されたタイ ミングとナレーションを使用する] となります

[エクスポート] をクリックします

※MP4に変換(エクスポート)したファイルは必ず確認してからアップロードしてください

### Windows

録音し直したいスライドを選択します。

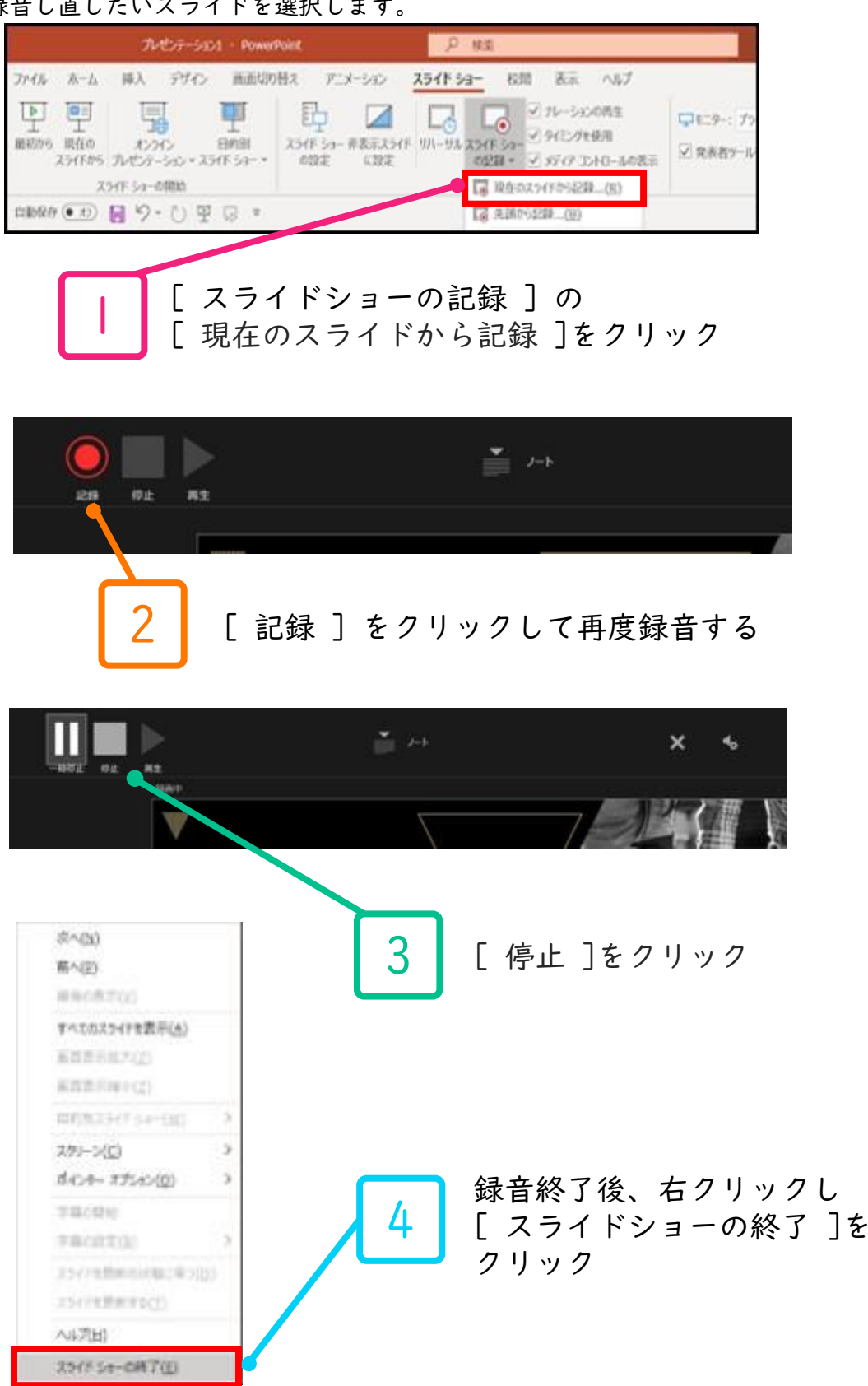

### **Mac**

録音し直したいスライドを選択します

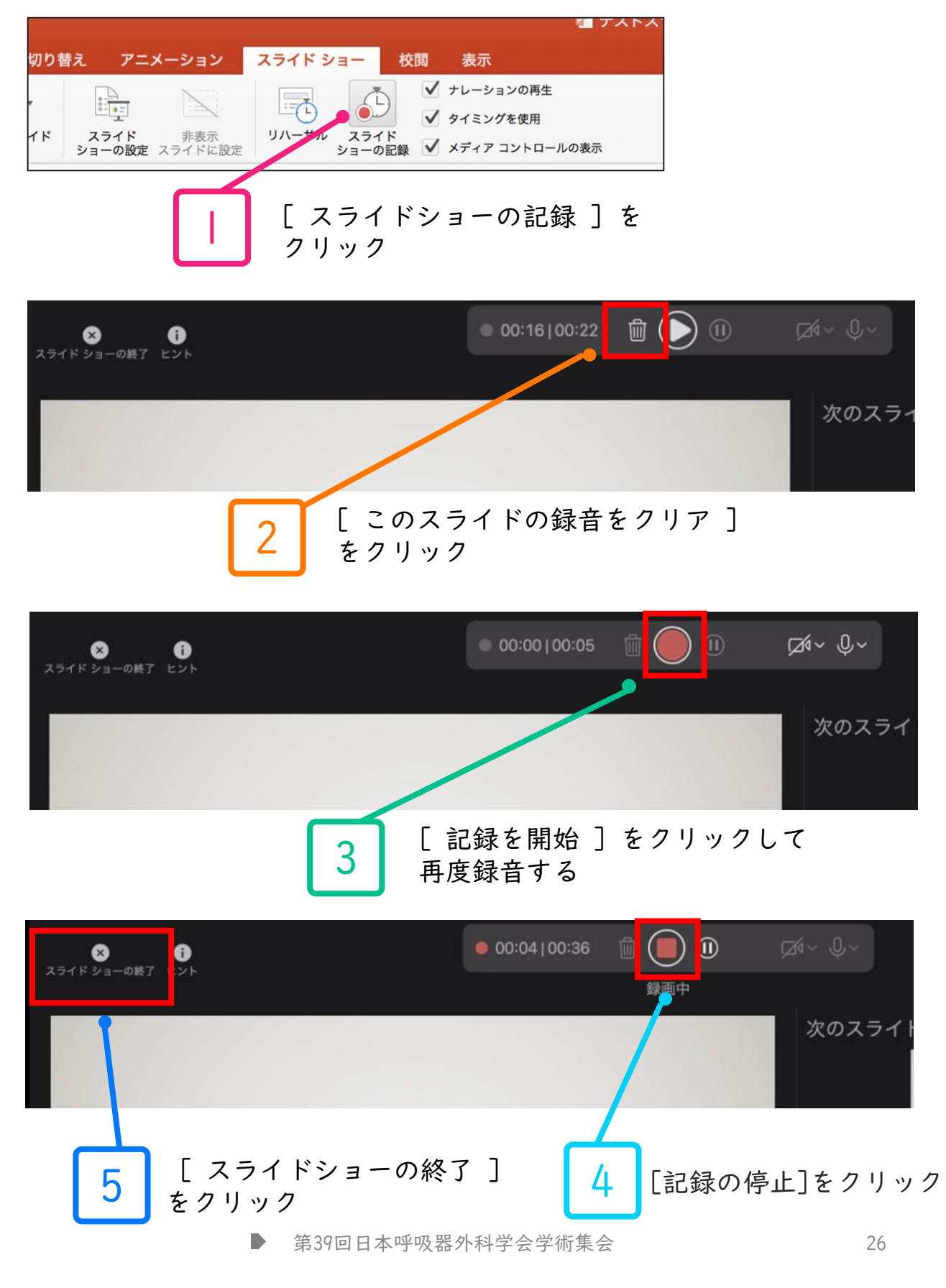